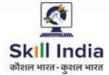

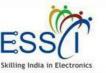

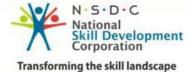

# USER MANUAL CANDIDATE

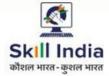

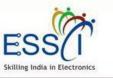

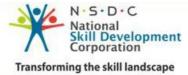

**ESSCI Job Portal** is specifically designed for electronics & IT hardware sector. It is digital platform to bridge the gap between skilled resource & Industry's demand. It connects jobseekers and recruiters by accurately matching candidate's profile to relevant job opening through an advanced 2-way matching technology.

#### **Benefit For Candidate**

- Career Counseling
- Skill Training Program
- Assured Placement Upon Certificate
- Upskilling Training Program
- Direct Interaction with Industry
- Ample Opportunities Related To Your Skill Set

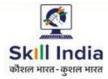

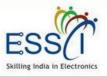

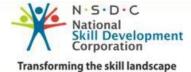

## **REGISTRATION**

**Step 1:-** Click on Registration under Candidate Tab.

**Step 2:**- Need to provide the following information.

Enter Your Name

Enter Your Father Name

Enter Email id

Enter Mobile Number and click on OTP button for generate the OTP. You will received code on mobile enter that code into OTP box.

Select Gender from drop down

Select Date Of Birth

Select Govt. Id (Aadhaar Or Pan No)

Select Highest Qualification

Select Location (Current & Permanent)

Enter Key Skills & Select Job Profile

Upload Resume

Enter Your password and repeat same password in next box.

Select Fresher/Experience

Write the code in box which show on image

Tick on declaration and T & C

Click on Registration

| Enter your first name *                                        | er your first name * Middle Name |                    | Enter your | last name                 |                   | Enter your Father name * |   |  |
|----------------------------------------------------------------|----------------------------------|--------------------|------------|---------------------------|-------------------|--------------------------|---|--|
| Enter your email *                                             |                                  | Mobile Number      |            | отр                       | OTP *             |                          |   |  |
| Select Gender *                                                | ~                                | Your DOB*          |            |                           | Select UID Type * |                          | • |  |
| Select Highest Qualification                                   |                                  | ocation            | ~          | Select Permanent Location |                   | ~                        |   |  |
| Enter Key Skill separated by o                                 |                                  | Select Job Profile | •          | V Browse.                 |                   | . No file selected.      |   |  |
| Enter Key Skill separated by c                                 | ommas                            |                    |            |                           | Upload Re         | sume(Doc,Pdf)            |   |  |
| Enter your password                                            |                                  |                    | Enter your | password                  | again             |                          |   |  |
| Fresher                                                        | ) Experie                        | nce                | 135        | ۲ <sub>0/0</sub>          | refresh           | Type Image Text          |   |  |
| I hereby declare that the in<br>particulars of information and |                                  |                    |            |                           |                   |                          |   |  |
| Agree to our Terms and Condit                                  | ions Click Here                  |                    |            |                           |                   |                          |   |  |

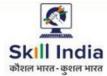

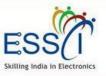

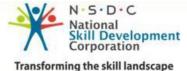

#### **REGISTRATION**

**Step 3:-** After completed the registration, the candidate received email with link for verify the email address, just click on that and verify the email address.

**Step 5:-** After verify the email address you can access the dashboard with registered email id as user name and password , just go through http://jobportal.esscindia.org/users/login

In case you have not received email just click on **Resend Activation Link** 

#### Your Registration has been completed

Dear Sachin Sangal, Thanks for registration , Your activation link has been sent to your register email. Please check your email and activate your account by click on activation link or Resend activation link Resend Link

| R     | esend Activation Link |  |
|-------|-----------------------|--|
| mail  |                       |  |
| Email |                       |  |
|       | LogIn                 |  |
|       | Logni                 |  |

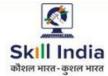

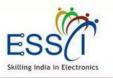

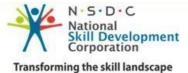

## <u>LOGIN</u>

Step 1:- Click on Login under Candidate menu.

**Step 2:-** Enter Your email and password and click login.

Click on **Forgot Password** incase you don't remember the password

| Email/UserID |       |  |
|--------------|-------|--|
| Email/UserID |       |  |
| Password     |       |  |
| Password     |       |  |
| Remember me  |       |  |
|              | Login |  |

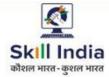

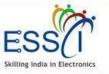

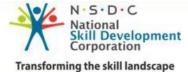

#### DASHBOARD

After Login, candidate can access account. Dashboard has the following quick information.

- Relevant Jobs
- Interview Schedule
- ✤Job Fair
- Notifications

After Login dashboard first complete your profile go to Left hand side menu > Setting then Profile

| ( | 2                  |               | 🗟 Download User Manual | ۵    | 0      |
|---|--------------------|---------------|------------------------|------|--------|
| ł | Dashboard          | Dashboard     |                        | Dash | hboard |
|   | My Resume          | RELEVENT JOBS | JOB FAIR               |      |        |
|   | Manage Jobs        |               |                        |      |        |
|   | Interview Schedule | NOTIFICATIONS |                        |      |        |
|   | Job Fair           | 0             |                        |      |        |
|   | Notifications      |               |                        |      |        |
|   | Submit Request     |               |                        |      |        |
|   | Setting            |               |                        |      |        |
|   | og Out             |               |                        |      |        |
|   |                    |               |                        |      |        |

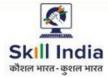

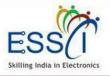

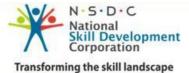

## <u>SETTING – PROFILE -1</u>

Click on Setting then Profile and update the profile first

 Upload Picture just click on browse button and select the picture from computer and then upload it.

| 🖌 Dashboard        | Max Due file                                      |            |                            |             |            |                         | Home / My Profile |
|--------------------|---------------------------------------------------|------------|----------------------------|-------------|------------|-------------------------|-------------------|
| 🖹 My Resume        | My Profile<br>(You can manage your profile here.) |            |                            |             |            |                         |                   |
| Manage Jobs        |                                                   |            |                            |             |            |                         |                   |
| 📔 Job Search       | Basic Information                                 |            |                            |             |            |                         |                   |
| Interview Schedule | First Name *                                      | Middle Nar | ne                         | Last Name * |            | Father Name*            |                   |
| 🏥 Job Fair         | Nitesh                                            | Middle N   | lame                       | Kumar       |            | Sant Sharan Ram         |                   |
|                    | Email *                                           |            | Mobile *                   |             | Upload Pic | ture *                  |                   |
| Notifications      | niteshk599@gmail.com                              |            | 9045964244                 |             | Browse     | No file selected.       | ESS               |
| 🖂 Submit Request   | Alternate Mobile                                  |            | Date of Birth *            |             | Gender*    |                         |                   |
| 😋 Setting          | Alternate Mobile                                  |            | 20-11-1987                 |             | Male       |                         | ~                 |
| 🐣 Profile          | Unique Identification(UID) Type:                  |            | Unique Identification(UID) | Number*:    | Job Role*: |                         |                   |
| Change Password    | Aadhar Card                                       | ~          | 855288331428               |             | Field Tec  | hnician – Computing and | d Peripherals 🗸 🗸 |

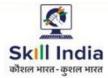

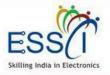

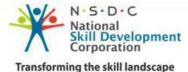

#### **SETTING – PROFILE -2**

Enter your address

- Write address in address line 1
- Select state & city form drop down

 If you permanent address is same as current address then click on check box
 Same as current Address If address differ then fill all the information.

If you have done any training under any Government scheme then upload the certificate scan copy just click on browse button.

Tick Select option after read carefully
 Yes | No, Differently abled | Have you
 ever gone thru police custody or any
 criminal record

| al 🗘 | 🖹 Download User Manual |                                             |                             |            |
|------|------------------------|---------------------------------------------|-----------------------------|------------|
|      |                        |                                             | Current Address             | shboard    |
|      |                        | Address Line 2:                             | Address Line 1:             | lesume     |
|      |                        | Address 2                                   | Noida                       |            |
|      |                        | City:                                       | State*:                     | e Jobs     |
| ~    |                        | ✓ Noida                                     | Uttar Pradesh               | w Schedule |
|      |                        |                                             | Permanent Address           |            |
|      |                        |                                             | Same as Current Address     | ations     |
|      |                        | Address Line 2:                             | Address Line 1:             | Request    |
|      |                        | Noida                                       | Noida                       | quest      |
|      |                        | City:                                       | State*:                     |            |
| ~    |                        | ✓ Noida                                     | Uttar Pradesh               |            |
|      |                        |                                             | Other Information           | assword    |
|      |                        |                                             |                             |            |
|      |                        |                                             | Training under govt. scheme |            |
|      |                        |                                             | Upload Certificate          |            |
|      |                        |                                             | Browse No file selected.    |            |
|      | nal record O Yes       | gone thru police custody or any criminal re |                             |            |

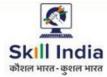

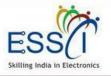

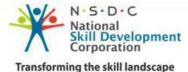

## <u>SETTING – PROFILE -3</u>

Select Job Preference location if any.
 You can select multiple job locations

If you are Interested in Working
 Abroad (Another Country) then click on
 check box, if not then leave blank

## Fill all the education qualification information

- Select qualification from drop down
- Write college name and university
- Write total marks and obtain marks
- Select state and city (college)
- Select Year of Passing

If you want to add more education then click on Add More Education button and fill data same as above

#### **Click on update**

Note:- All these information will be show on your resume so update your profile carefully.

|                                                               | oad User Manual | ۵      |   |
|---------------------------------------------------------------|-----------------|--------|---|
| Dashboard Job Preference Location(Select any three locations) |                 |        |   |
| My Resume                                                     |                 |        |   |
| Manage Jobs                                                   |                 |        |   |
| Interview Schedule     Education Qualification                |                 |        |   |
| job Fair                                                      |                 |        |   |
| Notifications B.Tech                                          |                 | ~      |   |
| g Submit Request UP                                           |                 |        |   |
| <b>Setting</b> 500 499                                        |                 |        |   |
| Lttar Pradesh V Noida                                         |                 | ~      |   |
| Change Password Year Of Passing 10-09-2019                    |                 |        | 8 |
| Log Out                                                       | Add More Educ   | cation | ľ |
| Update                                                        |                 |        |   |

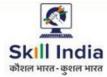

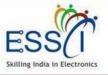

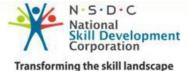

#### **MY RESUME**

All of your created resume will be listed here. You can create maximum 3 resume but at a time only one resume will be activate.

For Activate / Inactivate Resume Activate Resume :- Just click on Inactive (Red button) for activate resume. Inactive Resume :- Just click on Active (Green button) for inactive resume.

View/ Download/ Edit/ Delete Resume

For Edit resume click on pencil icon
For Remove resume click on cross icon

For view resume click on 4 line with dots icon

For download resume click on pdf icon

| 2                  |           |                                                            |                                 |                                                             |                     | 🖹 Downloa | ad User Manual | ۵     |   |
|--------------------|-----------|------------------------------------------------------------|---------------------------------|-------------------------------------------------------------|---------------------|-----------|----------------|-------|---|
| Dashboard          |           |                                                            |                                 |                                                             |                     |           | Home /         | Resum | e |
| My Resume (A       | Il create |                                                            |                                 | resume click on Add New Resur                               | ne button)          |           |                |       |   |
| N<br>Manage Jobs   | ote*: You | can create three resu                                      | ime and activate one re         | esume at a time                                             |                     |           |                |       |   |
| Interview Schedule |           |                                                            |                                 |                                                             |                     |           | Add New Re     | sume  |   |
| Job Fair           |           |                                                            |                                 |                                                             |                     |           |                |       |   |
| Notifications      | S.No.     | Resume heading                                             | Job Category                    | Skills                                                      | Seen By<br>Employer | Status    | Action         |       |   |
| Submit Request     | 1         | DTH Set Top Box<br>Installation &                          | Communication &                 | DTH ,Set Top Box,Dish<br>Antenna,Coordinate with            | 2                   | Inactive  | ◙×≣₽           |       |   |
| Setting            |           | Service<br>Technician                                      | Broadcasting                    | colleagues,Multi Play Sevices                               | L                   | mactive   |                | 1     |   |
| og Out             | 2         | DAS Set Top Box<br>Installation &<br>Service<br>Technician | Communication &<br>Broadcasting | Audio visual,Bit Error<br>rate,Conditional Access<br>System | 0                   | Active    | ◪ӿ▦◪           | )     |   |
|                    |           |                                                            |                                 |                                                             |                     |           |                |       |   |

#### **Create New Resume**

Click on Add New Resume (Green Button). Then new form will open and need to fill all the information.

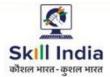

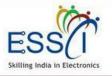

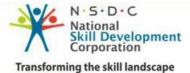

- Resume Title :- Select resume title form drop down
- Skills :- Select skills from dropdown ( You can select multiple skills from drop down)
- About Your Self :- Write something about your self.

|          | 2                  |                                                                                                    | 🖹 Download User Manual   | ۵      |      |
|----------|--------------------|----------------------------------------------------------------------------------------------------|--------------------------|--------|------|
|          | Dashboard          | Add New Decume                                                                                                    | Home / Resume List / Add | New Re | sume |
| <b>-</b> | My Resume          | Add New Resume<br>(Create New Resume Fill all the below information)                                                                             |                          |        |      |
| •        | Manage Jobs        |                                                                                                    |                          |        |      |
| Ċ        | Interview Schedule | General Information                                                                                                    |                          |        |      |
|          | Job Fair           | Select Desume Title                                                                                                    |                          |        |      |
|          | Notifications      | Select Resume Title                                                                                                    |                          |        |      |
|          | Submit Request     | About Your Self                                                                                                    |                          |        |      |
|          | Setting            | $\mathbf{B}  \mathbf{I}  \mathbf{S} \mid  \mathbf{I}_{\mathbf{X}} \mid \mathbf{i} = \mathbf{i} =  \mathbf{i} \in \mathbf{i}   \mathbf{E} \mid 9$ |                          |        |      |
|          | og Out             |                                                                                                    |                          |        |      |
|          |                    |                                                                                                    |                          |        |      |
|          |                    |                                                                                                    |                          |        |      |
|          |                    |                                                                                                    |                          |        |      |

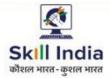

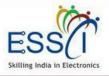

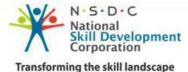

National / Regional Language:-Select language from drop down and tick or leave blank option front of that (Read, Write, Spoken)

If you know more then one language then click on **Add More** (Green Button) and fill information

International Language :- Select language from drop down and tick or leave blank option front of that (Read, Write, Spoken)

If you know more then one language then click on **Add More** (Green Button) and fill information

| ٢             | 🖻 Download User Manual 🗘                                    | 2 ( |
|---------------|-------------------------------------------------------------|-----|
| Ng Dashboard  | National/Regional Language (You can add multiple languages) |     |
| My Resume     | ······································                      |     |
| Manage Jobs   | Select Language                                             |     |
|               |                                                             |     |
|               | + Add More                                                  |     |
| Notifications | International Language (You can add multiple languages)     |     |
|               |                                                             |     |
|               | Select Language                                             |     |
|               |                                                             |     |
|               | + Add More                                                  |     |
|               |                                                             |     |

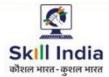

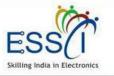

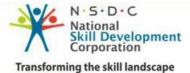

Work Experience :- If you are fresher select Yes. And if you have experience select option No and fill the details.

|                      |                                                                                                    | 🖹 Download User Manual | ۵ | ( |
|----------------------|----------------------------------------------------------------------------------------------------|------------------------|---|---|
| 🖀 Dashboard          | Work Experience                                                                                     |                        |   |   |
| My Resume            | (If you are fresher select Yes and if you have experience select No and fill the below form detail) |                        |   |   |
| Manage Jobs          | Are You Fresher                                                                                     |                        |   |   |
| 💾 Interview Schedule |                                                                                                    |                        |   |   |
| 🛗 Job Fair           | Add                                                                                                 |                        |   |   |
| Notifications        |                                                                                                    |                        |   |   |
| Submit Request       |                                                                                                    |                        |   |   |
| 😋 Setting            |                                                                                                    |                        |   |   |
| Log Out              |                                                                                                    |                        |   |   |
|                      |                                                                                                    |                        |   |   |
|                      |                                                                                                    |                        |   |   |

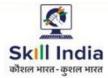

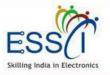

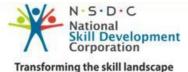

If you have experience fill the data

- Organization Name :- Where you are/ was working.
- Organization Location :- Write address where you are / was working
- Select State and city
- Write Your designation
- Select Date From
- If you are currently working then tick on check box currently working and write the notice period (in number)
- If you have left the organization then select Date To.
- If you want to add more experience then click on Add More (Green Button)
- Click on Add and your Resume information will be saved and resume created. You can see resume go to My resume tab

|                  |                                                              |                                   |               | 🖻 Do     | wnload User Manua | al L |
|------------------|--------------------------------------------------------------|-----------------------------------|---------------|----------|-------------------|------|
| Work Ex          | perience                                                     |                                   |               |          |                   |      |
|                  | select Yes and if you have experience select No and fill the | e below for                       | m detail)     |          |                   |      |
| Are You Fresh    | er 🔿 Yes 🖲 No                                                |                                   |               |          |                   |      |
| Organization     | Name*                                                        |                                   |               |          |                   |      |
| Organization     | Location*                                                    | Select State*                     |               |          |                   |      |
| Select City*     | •                                                            | Rs Salary With this Organization* |               |          |                   | Mor  |
| <br>Position e a | Web Designer*                                                |                                   |               |          |                   |      |
| r osition, c.g   | The Designer                                                 |                                   |               |          |                   |      |
| Date From*       | dd-mm-yyyy                                                   | Cur                               | ently Working | Date To* | dd-mm-yyyy        |      |

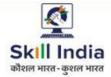

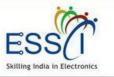

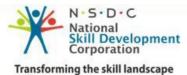

#### **MANAGE JOBS**

| view all relevant jobs based on your active resume. You can<br>details of job just click on view (green button) and apply on<br>that just click on Apply button.                        | view job detail click on View Job button. Take Action Accept/<br>Reject request. As you accept job request your interview will<br>schedule by Employer. You can track job status click on Track<br>Job button. |
|----------------------------------------------------------------------------------------------------|----------------------------------------------------------------------------------------------------|
| action as your resume shortlisted or seen by Employer under<br>employer action and you can track application click on Track<br>button only for those jobs which shortlisted by Employer |                                                                                                    |

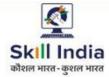

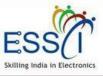

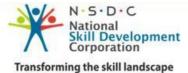

#### **RELEVANT JOBS**

All relevant jobs listed here as per your active resume .

- View Job :- For more details click on view job (green button)
- Apply :- For Apply job click on Apply (Blue Button)

|                                  |                            |                                      |                 |                      |            |            | Download Use | r Manual 🛛 🗘  |
|----------------------------------|----------------------------|--------------------------------------|-----------------|----------------------|------------|------------|--------------|---------------|
| poard                            |                            |                                      |                 |                      |            |            |              | Home / Releva |
| esume                            | Relevant Job               |                                      | esume profile.) |                      |            |            |              |               |
| age Jobs                         |                            |                                      |                 |                      |            |            |              |               |
| Relevant Jobs                    |                            |                                      |                 |                      |            |            |              |               |
| bbs Request                      | Company<br>Name            | Job Title                            | Category Name   | Location             | Date       | Dead Line  | View         | Apply         |
| pplied Jobs<br>rack Applications | Airtel                     | DAS Set Top<br>Box<br>Installation & | Communication   | Bangalore            | 10-09-2019 | 09-11-2019 | View Job     | Apply         |
| iew Schedule                     | 7 ur cor                   | Service<br>Technician                | & Broadcasting  | ,Karnataka           | 10:09 AM   | 05 11 2015 |              | Арру          |
| air                              | Technologus<br>Consultancy | DAS Set Top<br>Box<br>Installation & | Communication   | Achabbal<br>,Jammu & | 10-09-2019 | 10-10-2019 | View Job     | Apply         |
| ications                         | Pvt Ltd                    | Service<br>Technician                | & Broadcasting  | Kashmir              | 11:09 AM   |            |              | ( ) PPO       |
| t Request                        |                            |                                      |                 |                      |            |            |              |               |
| ng                               |                            |                                      |                 |                      |            |            |              |               |
| ıt                               |                            |                                      |                 |                      |            |            |              |               |

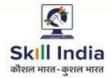

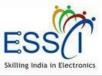

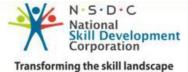

#### JOB REQUEST

- All Job Invitation will be show here, which sent by employer to you. For schedule interview you need to accept Job Request click on Accept (Green Color) button.
- You can track job status click on Track Job button.

|            |       |       |                                |                                                    |           |                                           | 🖻 Do      | wnload User M      | lanual 🗘          |
|------------|-------|-------|--------------------------------|----------------------------------------------------|-----------|-------------------------------------------|-----------|--------------------|-------------------|
|            |       |       |                                |                                                    |           |                                           |           |                    | Home / Job Re     |
|            |       |       | quest                          |                                                    |           |                                           |           |                    |                   |
| ge Jobs    | 22000 |       |                                | t by Employer (Company<br>edule by Employer. You c |           |                                           |           | n Accept/ Reject n | equest. As you ac |
|            |       |       |                                |                                                    |           |                                           |           |                    |                   |
| bs Request |       | S.No. | Company                        | Job Title                                          | Job Type  | Job Category                              | Action    | Track              | View Job          |
|            |       |       | Technologus                    |                                                    |           | Electronics                               |           |                    |                   |
|            |       | 1     | Consultancy Pvt<br>Ltd         | Thrcugh Hole<br>Assembly Operator                  | Permanent | Manufacturing<br>System                   | Accepted  | TrackJoo           | View Job          |
|            |       |       | Technologus                    |                                                    |           |                                           |           |                    |                   |
|            |       | 2     | Consultancy Pvt<br>Ltd         | Die Bonding<br>Operator                            | Permanent | Semiconducto <sup>,</sup> &<br>Components | Rejected  | TrackJoo           | View Job          |
|            |       | 3     | Technologus<br>Consultancy Pvt | DTH Set Top Box                                    | Permanent | Communication &                           | Rejected  | TrackJoo           | View Job          |
|            |       |       | Ltd                            | Installation & Serv                                |           | Broadcasting                              | - Cjeetaa |                    |                   |
|            |       |       |                                |                                                    |           |                                           |           |                    |                   |
|            |       |       |                                |                                                    |           |                                           |           |                    |                   |

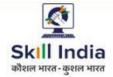

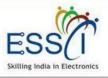

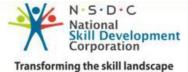

#### APPLIED JOBS

 You can view & track all applied jobs by you here with employer action.

|                             |              |                                       |                                           |              |                                 |                 | 🖻 Dowr             | load User Mar        | nual 🗘        |       |
|-----------------------------|--------------|---------------------------------------|-------------------------------------------|--------------|---------------------------------|-----------------|--------------------|----------------------|---------------|-------|
| 🖀 Dashboard                 | Amplia       | d John                                |                                           |              |                                 |                 |                    | Ho                   | ome / Applied | d Job |
| 🖺 My Resume                 | (All Applied |                                       | ow. You can see Empl                      | oyer actio   | n as your resume shortl         | isted or seen   | by Employer        | under employer       | action and yo | ou    |
| Manage Jobs                 | can track ap | oplication click on Tra               | ack button only for th                    | ose jobs v   | vhich shortlisted by Emp        | oloyer)         |                    |                      |               |       |
| 📃 Relevant Jobs             | 1            |                                       |                                           |              |                                 |                 |                    |                      |               |       |
| 🧮 Jobs Request              |              | er Action :<br>t Employer Action      |                                           |              | ~                               | Submit          | C                  |                      |               |       |
| Applied Jobs                |              |                                       |                                           |              |                                 |                 |                    |                      |               |       |
| <b>Q</b> Track Applications |              |                                       |                                           |              |                                 |                 |                    |                      |               |       |
| 🗂 Interview Schedule        | SNo.         | Company                               | Job Title                                 | Јоb<br>Туре  | Job Category                    | Applied<br>Date | Employer<br>Action | Track<br>Application | View Job      |       |
| 🛗 Job Fair                  | 1            | Technologus<br>Consultancy Pvt<br>Ltd | DAS Set Top Box<br>Installation &<br>Serv | Full<br>Time | Communication &<br>Broadcasting | 17 Sep<br>2019  | Pending            | Track                | View          |       |
| Notifications               |              |                                       |                                           |              |                                 |                 |                    |                      |               |       |
| 🖂 Submit Request            |              |                                       |                                           |              |                                 |                 |                    |                      |               |       |
| 👷 Setting                   |              |                                       |                                           |              |                                 |                 |                    |                      |               |       |
| Log Out                     |              |                                       |                                           |              |                                 |                 |                    |                      |               |       |

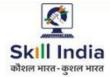

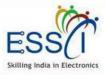

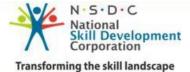

#### **TRACK APPLICATIONS**

Track status all applied jobs here like

- Schedule Interview
- Seen Your application by employer Accept / Reject schedule interview under interview action

| <b>9</b>             |         |                                       |                                     |              |                                          |                     |                          | 🖹 Download User Manu              | ual 🗘 🤵                |
|----------------------|---------|---------------------------------------|-------------------------------------|--------------|------------------------------------------|---------------------|--------------------------|-----------------------------------|------------------------|
| 🖀 Dashboard          | Track A | Applicatior                           | n                                   |              |                                          |                     |                          | Нс                                | me / Track Application |
|                      |         | olication status up                   |                                     |              |                                          |                     |                          |                                   |                        |
| Manage Jobs          |         |                                       |                                     |              |                                          | 4                   |                          |                                   |                        |
| 🔳 Relevant Jobs      | S.Nc.   | Company                               | JobTitle                            | Јор Туре     | Job Category                             | Request<br>Type     | Current Status           | Interview Action<br>Accept/Reject | View Job               |
| 🗮 Jobs Request       | 1       | Technologus<br>Consultancy            | DT-I Set<br>Top Box<br>Installation | Part Time    | Communication<br>& Broadcasting          | Employer<br>Request | Interview Schedule       | Accepted                          | View Job               |
| Applied Jobs         |         | Pvt Ltd                               | & Serv                              |              |                                          |                     |                          |                                   |                        |
| Q Track Applications | 2       | Technologus<br>Consultancy<br>Pvt Ltd | Assembly<br>Operator -<br>PLC       | Entrepreneur | Industrial<br>Automation                 | You have<br>applied | Waiting For<br>Interview | Waiting For Action                | View Job               |
| 🛗 Job Fair           | З       | Technologus<br>Consultancy<br>Pvt Ltd | Assembly<br>Operator-<br>RAC        | PartTime     | Consumer<br>Electronics & IT<br>Hardware | You have<br>applied | No Action Found          | Interview has been Over           | View Job               |
| Notifications        |         | PVILU                                 |                                     |              | Flandware                                |                     |                          |                                   |                        |
| 🖂 Submit Request     |         |                                       |                                     |              |                                          |                     |                          |                                   |                        |
| සුදී Setting         |         |                                       |                                     |              |                                          |                     |                          |                                   |                        |
| Log Out              |         |                                       |                                     |              |                                          |                     |                          |                                   |                        |

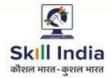

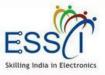

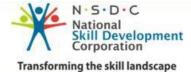

#### **INTERVIEW SCHEDULE LIST**

- All schedule Interview listed here with interview date, time & venue and round detail.
- View interview history here click on Interview history (green button)

| <b>9</b>             |       |                                    |                                                      |                        |                    | P                    | Download User Man | ual 🗘 🤵            |
|----------------------|-------|------------------------------------|------------------------------------------------------|------------------------|--------------------|----------------------|-------------------|--------------------|
| ☆ Dashboard          | 11478 |                                    |                                                      |                        |                    |                      | Home / Inter      | view Schedule List |
| 🖺 My Resume          |       | rview Schedu                       |                                                      |                        |                    |                      |                   |                    |
| Manage Jobs          |       |                                    |                                                      |                        |                    |                      |                   |                    |
| Mainterview Schedule | S.No. | Company                            | Job Title                                            | Interview Date         | Interview<br>Verue | Round                | Interview History | View Job           |
| 🛗 Job Fair           | 1     | Technologus<br>Consultancy Pvt Ltd | DTH Set Top Box Installation<br>& Service Technician | 2019-05-20<br>00:0C:00 | Noda               | Round One<br>Process | Interview History | View Job           |
| Notifications        |       |                                    |                                                      |                        |                    |                      |                   |                    |
| 🖂 Submit Request     |       |                                    |                                                      |                        |                    |                      |                   |                    |
| 🚓 Setting            |       |                                    |                                                      |                        |                    |                      |                   |                    |
| Log Out              |       |                                    |                                                      |                        |                    |                      |                   |                    |
|                      |       |                                    |                                                      |                        |                    |                      |                   |                    |
|                      |       |                                    |                                                      |                        |                    |                      |                   |                    |

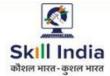

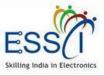

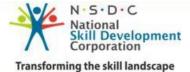

## JOB FAIR LIST

All Job Fair listed here with Venue Date & Time.

- Filter the result state and city wise.
- For more details click on View button
- For Apply click on Apply button

| <u>،</u>                                                    |      |                                   |             |                                                         |                  |             |             | 🖻 Download             | User Manu | ual 🗘        |
|-------------------------------------------------------------|------|-----------------------------------|-------------|---------------------------------------------------------|------------------|-------------|-------------|------------------------|-----------|--------------|
|                                                             | -    |                                   |             |                                                         |                  |             |             |                        | Hom       | ne / Job Fai |
|                                                             |      | Fair List<br>Fair List below. You | ı can apply | any job fair just                                       | click on Apply b | utton)      |             |                        |           |              |
|                                                             |      |                                   |             |                                                         |                  |             |             |                        |           |              |
|                                                             |      | Select Sector                     |             | >                                                       | Select State     | ~           | Select City | ~                      | Searc     | h            |
|                                                             |      |                                   |             |                                                         |                  |             |             |                        |           |              |
| 🔳 Job Fair List                                             | S.No | o State                           | City        | Venue                                                   | Organiz          | er Sector   | Date        | Last Date<br>For Apply | View      | Applied      |
| <ul> <li>Applied Job Fair</li> <li>Notifications</li> </ul> |      | Chhattisgarh                      | Raipur      | AISECT PMKK<br>Raipur<br>C-2,14/7,Near<br>Govind Sarang |                  | Electronics | 25-09-2019  | 24-09-2019             |           |              |
|                                                             |      | Chnatusgam                        | Raipur      | Parisar, New<br>Rajendra<br>Nagar,Raipur,               |                  | & IT        | 09:30 AM    | 24-09-2019             | View      | Apply        |
|                                                             |      |                                   |             | Chattisgarh                                             |                  |             |             |                        |           |              |
|                                                             |      |                                   |             |                                                         |                  |             |             |                        |           |              |

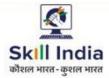

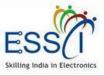

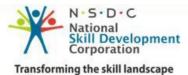

#### **NOTIFICATIONS**

• All Notification will be listed here.

|                                 |   |                                      |                                                                | 🗟 Download User I                                                                                                    | Manual 🗘               |
|---------------------------------|---|--------------------------------------|----------------------------------------------------------------|----------------------------------------------------------------------------------------------------|------------------------|
| Dashboard                       |   |                                      |                                                                |                                                                                                    | Home / Notific         |
| dv Resume                       |   | cations                              | & ESSCI listed below)                                          |                                                                                                    |                        |
| Aanage Jobs                     |   |                                      |                                                                |                                                                                                    |                        |
| Interview Schedule              | # | From                                 | Subject                                                        | Notification                                                                                                    | Date & time            |
| ob Fair                         | 1 | Infopower<br>Technologies<br>Limited | New Job has been post by<br>Infopower Technologies<br>Limited  | Infopower Technologies Limited has posted a new job<br>PCB Assembly Operator, To Apply click Here                                 | 2019-09-15<br>17:03:17 |
| Notifications<br>Submit Request | 2 | Sahasra Electronics<br>Pvt. Ltd.     | New Job has been post by<br>Sahasra Electronics Pvt. Ltd.      | Sahasra Electronics Pvt. Ltd. has posted a new job<br>Cutting, Crimping and Connector Assembly Operator,<br>To Apply click Here   | 2019-09-15<br>16:58:51 |
| Setting                         | 3 | Sahasra Electronics<br>Pvt. Ltd.     | New Job has been post by<br>Sahasra Electronics Pvt. Ltd.      | Sahasra Electronics Pvt. Ltd. has posted a new job<br>Incoming QC Technician, To Apply click Here                                 | 2019-09-15<br>16:43:57 |
| g Out                           | 4 | Airtel                               | New Job has been post by<br>Airtel                             | Airtel has posted a new job DAS Set Top Box<br>Installation & Service Technician, To Apply click Here                             | 2019-09-10<br>22:29:50 |
|                                 | 5 | Technologus<br>Consultancy Pvt Ltd   | New Job has been post by<br>Technologus Consultancy<br>Pvt Ltd | Technologus Consultancy Pvt Ltd has posted a new<br>job DAS Set Top Box Installation & Service Technician,<br>To Apply click Here | 2019-09-10<br>21:43:32 |
|                                 | 6 | Technologus<br>Consultancy Pvt Ltd   | New Job has been post by<br>Technologus Consultancy<br>Pvt Ltd | Technologus Consultancy Pvt Ltd has posted a new<br>job DTH Set Top Box Installation & Service Technician,<br>To Apply Click Here | 2019-09-10<br>17:43:55 |
|                                 |   |                                      |                                                                |                                                                                                    |                        |

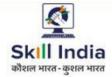

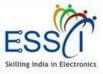

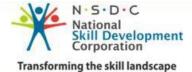

#### **SUBMIT REQUEST - CAREER COUNSELING**

#### Career Counseling

If you need counseling for career, just submit the request. ESSCI will contact with you after submit a request.

| 🖀 Dashboard          | Home / Submit Request For Career Counseling                                                                         |
|----------------------|----------------------------------------------------------------------------------------------------|
| 🖺 My Resume          | Submit Request For Career Counseling<br>(You can submit request For Career Counseling To ESSCI fill the below form) |
| 🖿 Manage Jobs        |                                                                                                    |
| Minterview Schedule  |                                                                                                    |
| 🛗 Job Fair           | Submit Request For Career Counseling                                                                                |
| Notifications        | Message                                                                                                    |
| 🖸 Submit Request     | Message here                                                                                                    |
| 😤 Career Counselling |                                                                                                    |
| Placement Assistance |                                                                                                    |
| 🛢 Skill Training     |                                                                                                    |
| Contact ESSCI        |                                                                                                    |
| 🚓 Setting            |                                                                                                    |
| Log Out              | Send Message                                                                                                    |

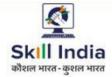

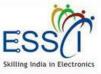

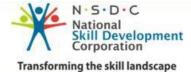

#### **SUBMIT REQUEST - PLACEMENT ASSISTANCE**

#### **Placement Assistance**

0

 If you need placement assistance, just submit the request. ESSCI will contact with you after submit a request.

|                      | 🖆 Download User Manual 🗘 !                                                                                       |
|----------------------|----------------------------------------------------------------------------------------------------|
| 🖀 Dashboard          | Home / Submit Request For Placement Service                                                                      |
| 🖺 My Resume          | Submit Request For Placement Service (You can submit request For Placement Service To ESSCI fill the below form) |
| 🖿 Manage Jobs        |                                                                                                    |
| M Interview Schedule | Submit Dequest For Discoment Service                                                                             |
| 🋗 Job Fair           | Submit Request For Placement Service                                                                             |
| Notifications        | Message                                                                                                    |
| 🖸 Submit Request     | Message here                                                                                                    |
| 🞓 Career Counselling |                                                                                                    |
| Placement Assistance |                                                                                                    |
| 🛢 Skill Training     |                                                                                                    |
| Contact ESSCI        | A                                                                                                    |
| ¢\$ Setting          |                                                                                                    |
| Log Out              | Send Message                                                                                                    |

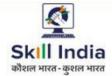

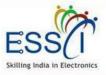

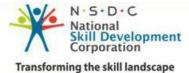

#### **SUBMIT REQUEST – SKILL TRAINING**

#### **Skill Training**

If you need skill training, just submit the request. ESSCI will contact with you after submit a request.

|                                                                      | 🗟 Download User Manual 🗘 !                                               |
|----------------------------------------------------------------------|--------------------------------------------------------------------------|
| <ul> <li>Dashboard</li> <li>My Resume</li> </ul>                     | Home / Submit Request For Skill Training                                 |
| Manage Jobs                                                          | (You can submit request For Skill Training To ESSCI fill the below form) |
| 💾 Interview Schedule                                                 | Submit Request For Skill Training                                        |
| <ul> <li>Dob Fair</li> <li>Notifications</li> </ul>                  | Message                                                                  |
| Submit Request                                                       | Message here                                                             |
| <ul> <li>Career Counselling</li> <li>Placement Assistance</li> </ul> |                                                                          |
| Skill Training Contact ESSCI                                         |                                                                          |
| ¢å Setting                                                           | а.                                                                       |
| Log Out                                                              | Send Message                                                             |

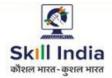

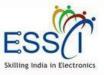

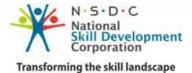

## **SUBMIT REQUEST - CONTACT ESSCI**

#### **Contact ESSCI**

- Write Subject
- Write Message
- Click on Send Message
- Message send to ESSCI

|               | 🖻 Download User Manual 🗘                    |  |
|---------------|---------------------------------------------|--|
| 🖀 Dashboard   | Contact To ESSCI                            |  |
| 🔓 My Resume   | (You can contact ESSCI fill the below form) |  |
| Manage Jobs   |                                             |  |
|               | Contact ESSCI                               |  |
|               |                                             |  |
| Notifications | Subject                                     |  |
|               | Message<br>Message here                     |  |
|               |                                             |  |
|               |                                             |  |
|               |                                             |  |
| Contact ESSCI |                                             |  |
|               | a.                                          |  |
|               | Send Message                                |  |
|               |                                             |  |